# Quick Reference Guide

# Using our self service client app

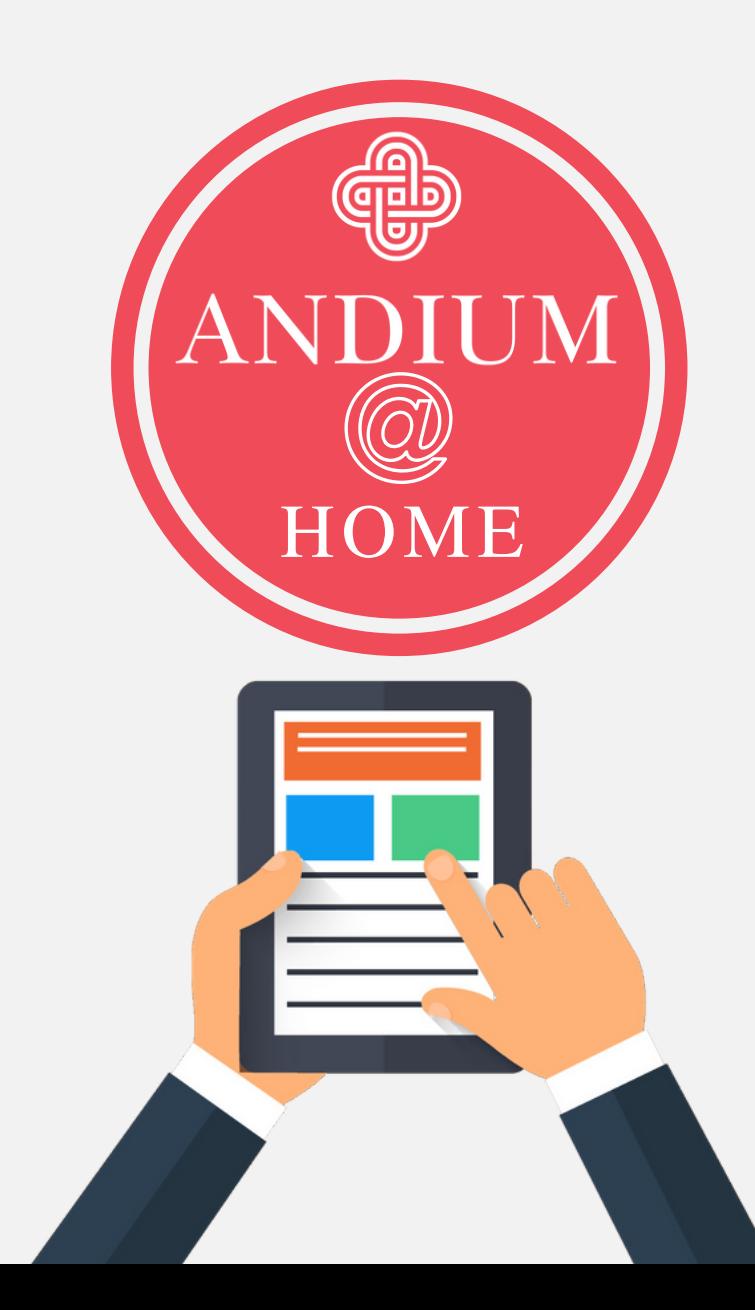

# Registration process

We must have a record of your email address on our system in order to validate your identity, Please ensure that we have your email address before attempting to register to use the app.

Y U TUU‰I

Registration

If you have previously registered with us but have forgotten your email, please use the "Forgot Password" button to request the details.

**USETT** 

Have you received an email with your registration code?

Yes

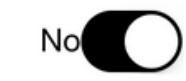

Do you have your rent account number?

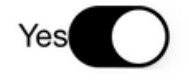

No.

Next

When you first open the app 1. click the Register button.

- You will be asked if you have 2. received an email with a unique code - answer No to this
- You will be asked if you have a 3.rent account number - answer Yes to this.

Press Next to continue

前田井家

 $\Leftrightarrow$ 

# Registration process

Register I.baudains@andiumhomes.je with Rent Account Number 1123456

**Rent Account No** 

123456

Email

bloggs@email.com

When you tap on the Initial Registration Stage button below, you will receive, by email, a code that you will need to enter that confirms your email address.

### **Registration Successful**

1. Before attempting to register for our app please ensure that we hold your email address on our system. This is required to validate your identity

- 2. If we have your email address on our system. You will receive an email with a unique code, which is required to complete the registration process.
- You will be asked to set up a 3. password for the app and the process is complete.

Initial registration stage complete. The code will expire in 24 hours. If you do not receive a code via email within 24 hours, please contact our customer support centre on 500700

Tap Next to continue with the registration

Email bloggs@email.com Please enter the code you received in the confirmation email 675980 Password . . . . . . . . **Re-Enter Password** . . . . . . . .

Passwords must be at least 9 characters long and contain at least 1 lowercase letter, 1 capital letter, 1 digit and optionally, any of the symbols below

 $: @#S\$  ^ \* () \_ + - = [] { } ; : \|, . / ?

**Final Registration Stage** 

**Previous** 

Once successfully registered you can log in with the password you created.

You will see your name and address at the top of the screen

There are a number of menu options which will provide you with various functionality which we will run through in this document for you.

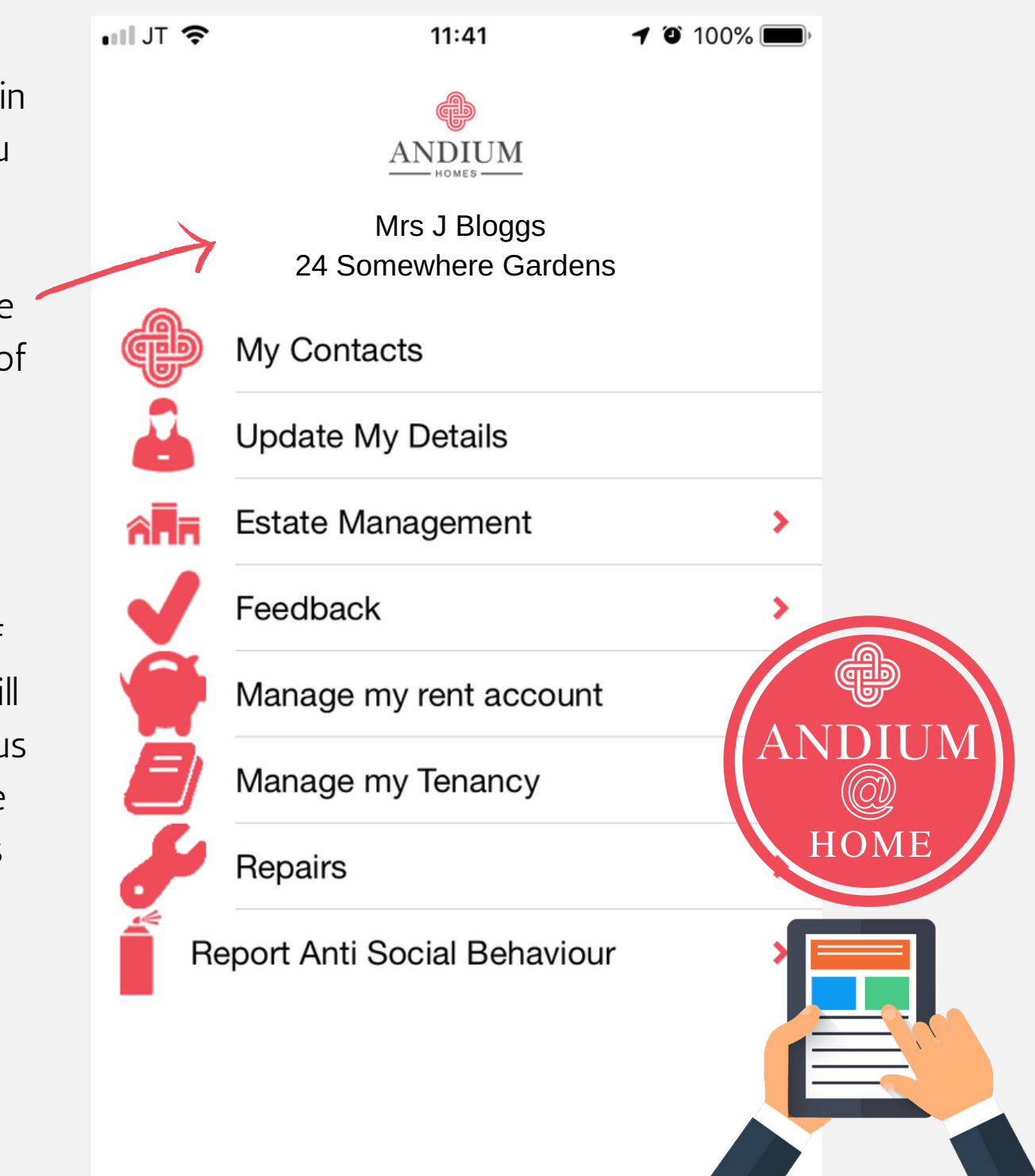

# Update my Details

This section will allow you to update your phone number and communications preferences on our system

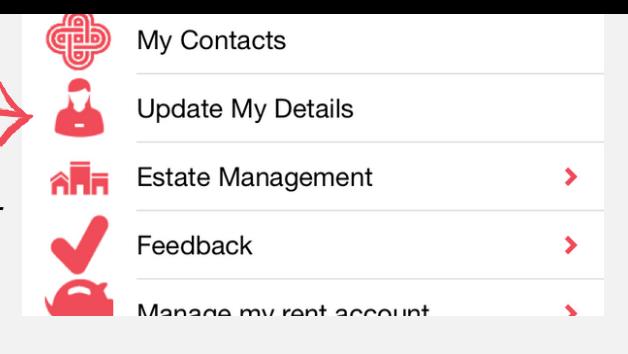

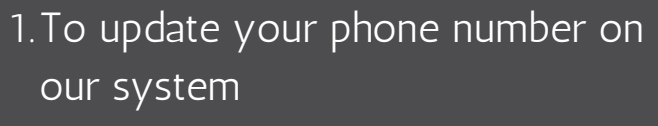

- 2. Toggle the Button next to Change my phone number
- 3. Enter your new number of the next screen

 $H$  of  $JT$   $\approx$ 

 $\triangleleft$  0 100%

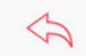

**Update My Details** 

 $11:42$ 

Please select one of the following options:

Change My Phone Number My Communications Preference

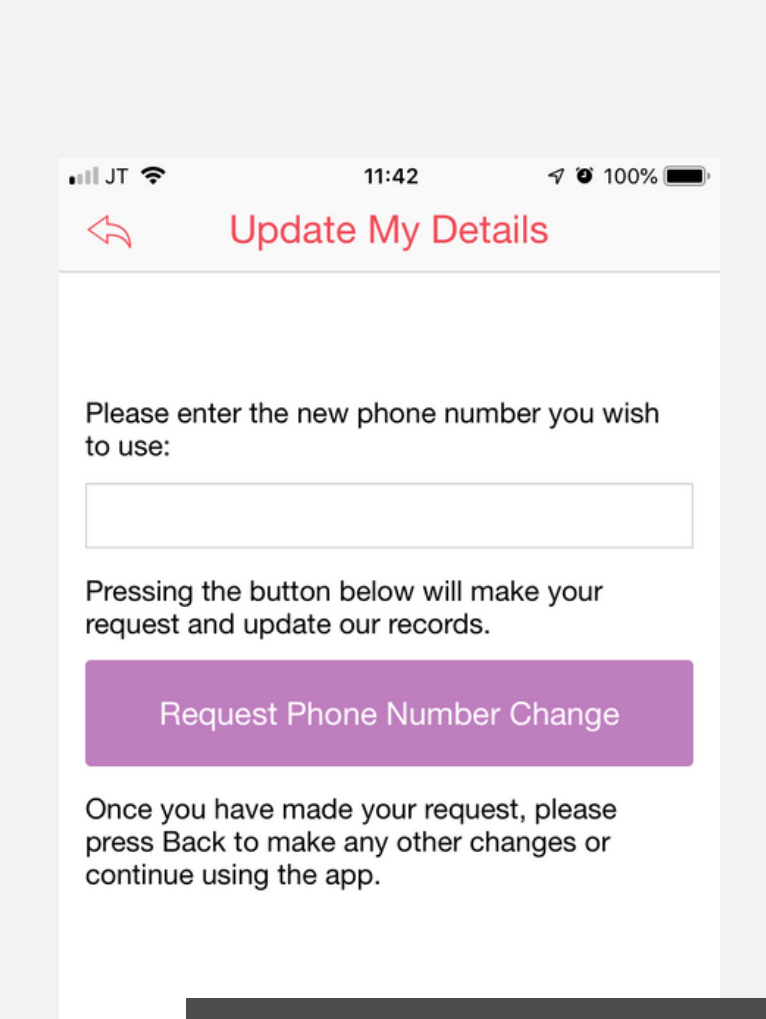

Click Request Phone Number Change Button to update your details

## Estate Management

This section will allow you to report Fly Tipping and Graffiti on your estate.

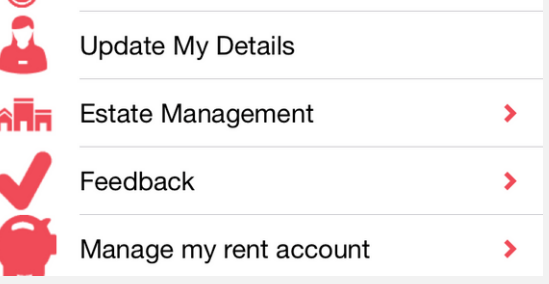

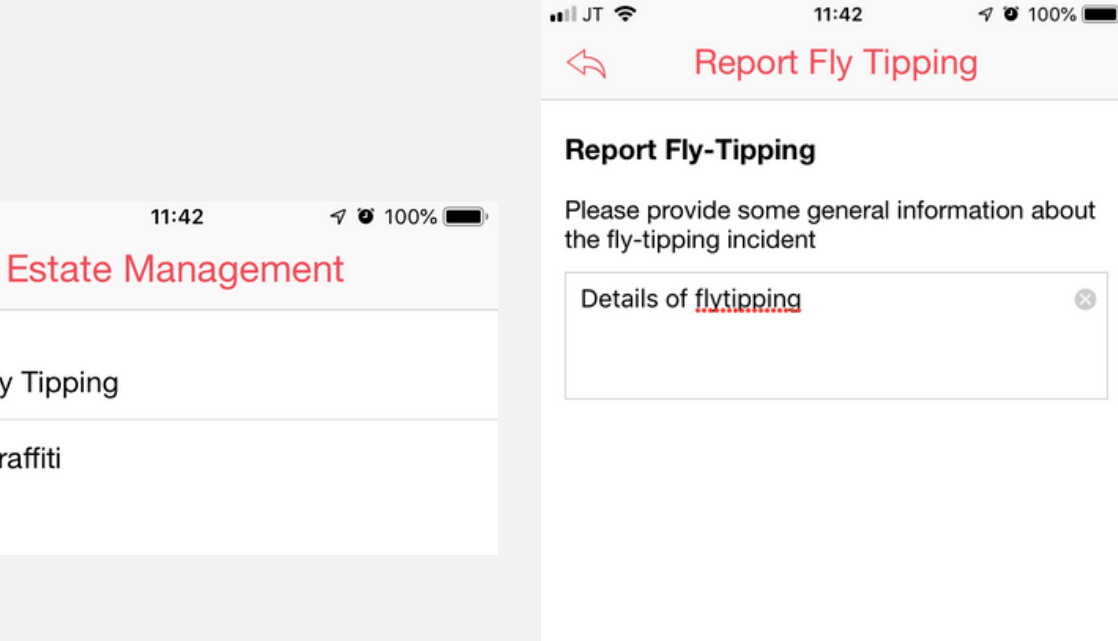

1. Select the report you wish to make; Flytipping or Graffiti 2. Provide as much information as possible in the report

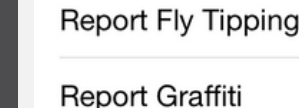

 $\blacksquare$  JT  $\widehat{\mathcal{F}}$ 

 $\triangle$  Back

Click Next

## Estate Management

This section will allow you to report Fly Tipping and Graffiti on your estate.

In both the flytipping and graffiti reports you can attach photos and tag the location

If you have photos of please add them, if not please press Next

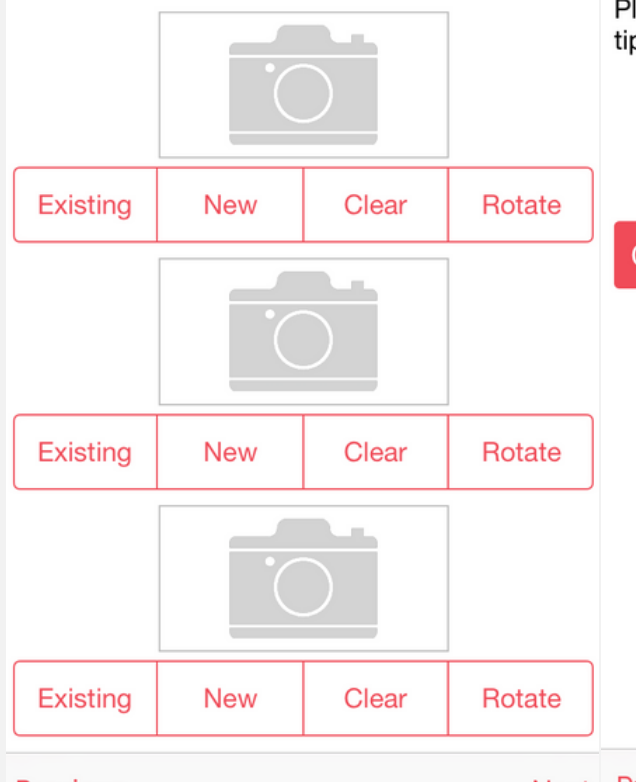

### **Report Fly-Tipping - Location**

Please record the location of the flytipping incident

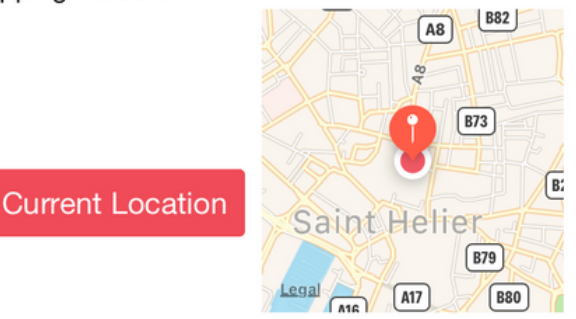

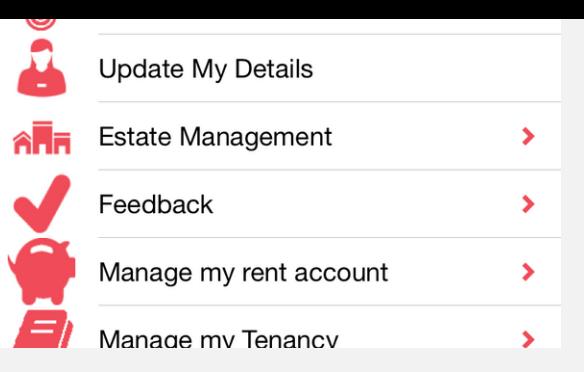

### **Report Fly-Tipping - Confirmation**

Are you sure you wish to report this flytipping incident?

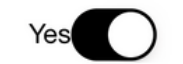

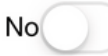

Your request will be processed within the next 5 working days, please tap "Finish" to confirm.

Your contact has been logged, we will be in touch if we require any additional information from you.

Click Finish to submit your report

### Previous

Next Previous

**Next** 

**Previous** 

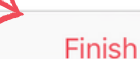

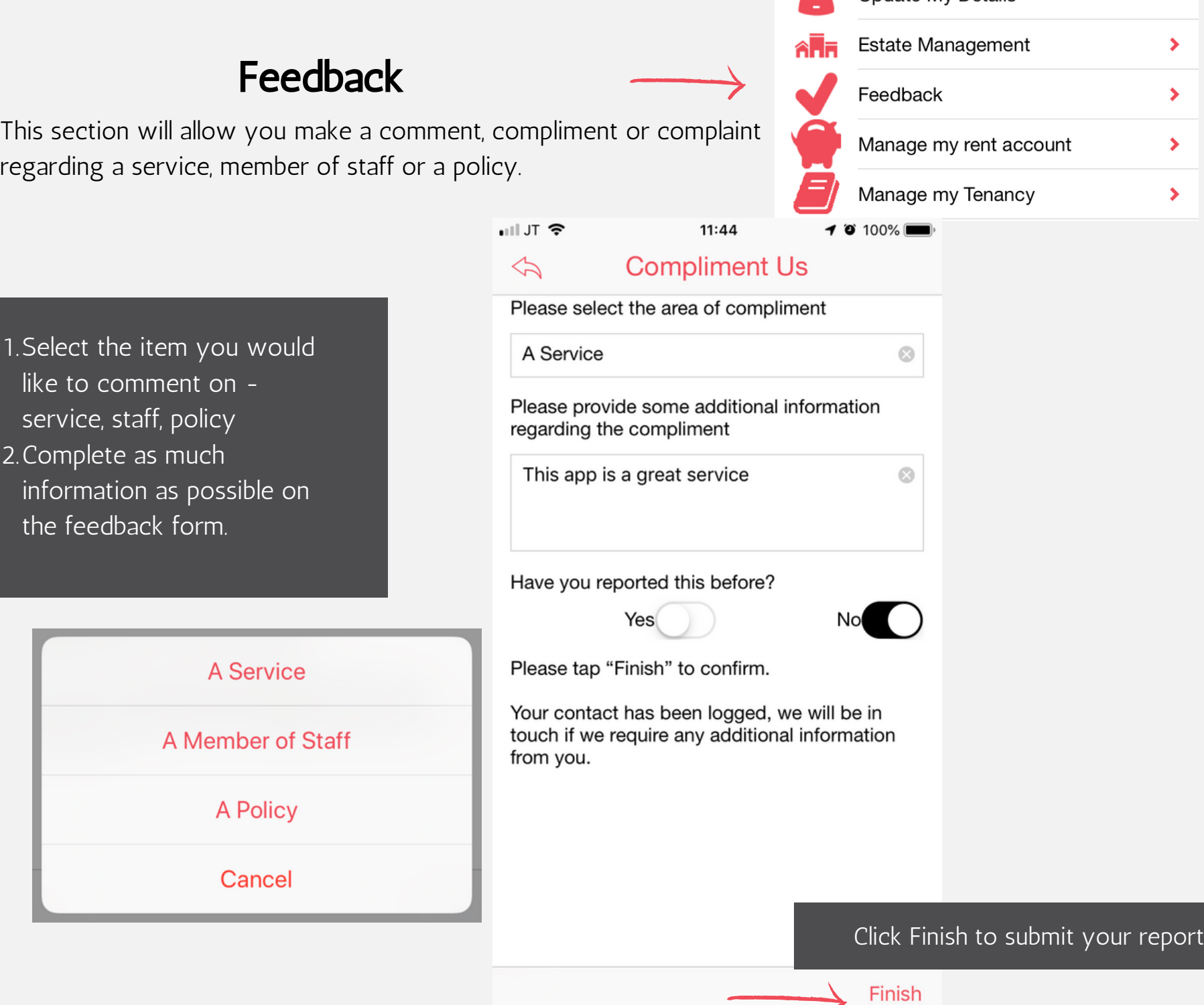

# Manage my rent account

This section will allow you manage your rent account by viewing a quick balance, a detailed statement as well as managing your rental payments by setting up a direct debit or making a payment online.

 $-1.57$ 

 $\heartsuit$ 

# Rent Balance

1. At the top of the screen you will see any tenancies you hold

- Highlight the tenancy you wish to view the balance on then press Update button 2.
- 3. This will populate and update the Current Balance field

# **Select Tenancy**

### **Tenancy Sequence No Address** 24 Somewhere Gardens 24125 2436 Garage - Somewhere Gardens

 $11:44$ 

**Rent Balance** 

### **Rent Balance**

**Current Tenancy** Balance

### £41.25 in credit

 $40100%$ 

**Update Rent Balance** 

### Feedback  $\blacktriangleright$ Manage my rent account  $\blacktriangleright$ Manage my Tenancy  $\blacktriangleright$ Repairs  $\blacktriangleright$ Report Anti Social Behaviour  $\blacktriangleright$

Press the Update Rent Balance to refresh the amount each time you go into this page.

# Manage my rent account

This section will allow you manage your rent account by viewing a quick balance, a detailed statement as well as managing your rental payments by setting up a direct debit or making a payment online.

# Rent Transactions

There is a lot of information on this screen which is best viewed in landscape mode. The table can also be dragged from left to right if the data goes off the page.

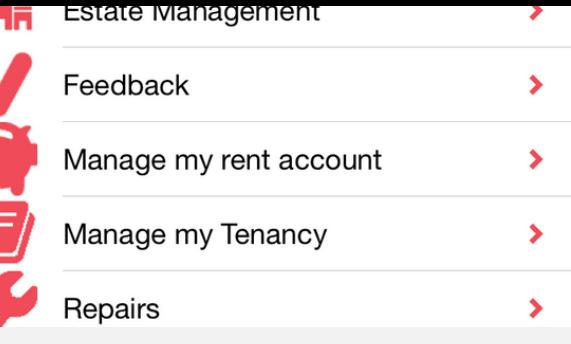

A.

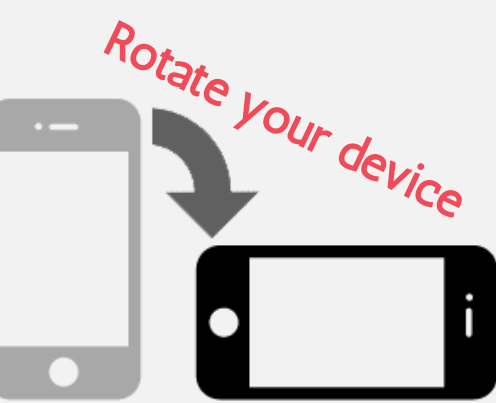

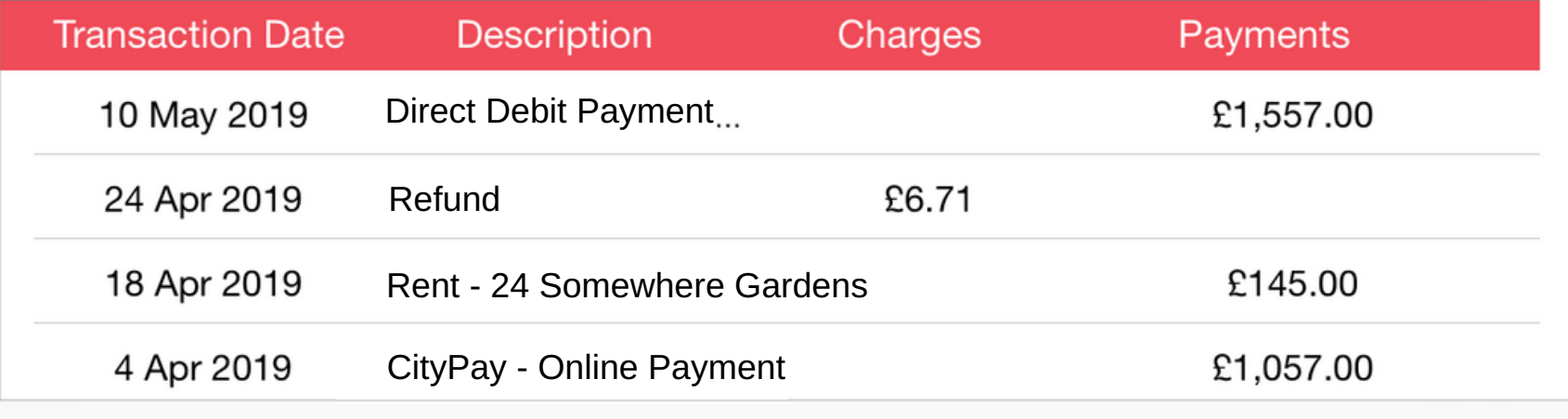

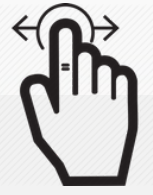

Drag the screen from left to right to see more information

Close

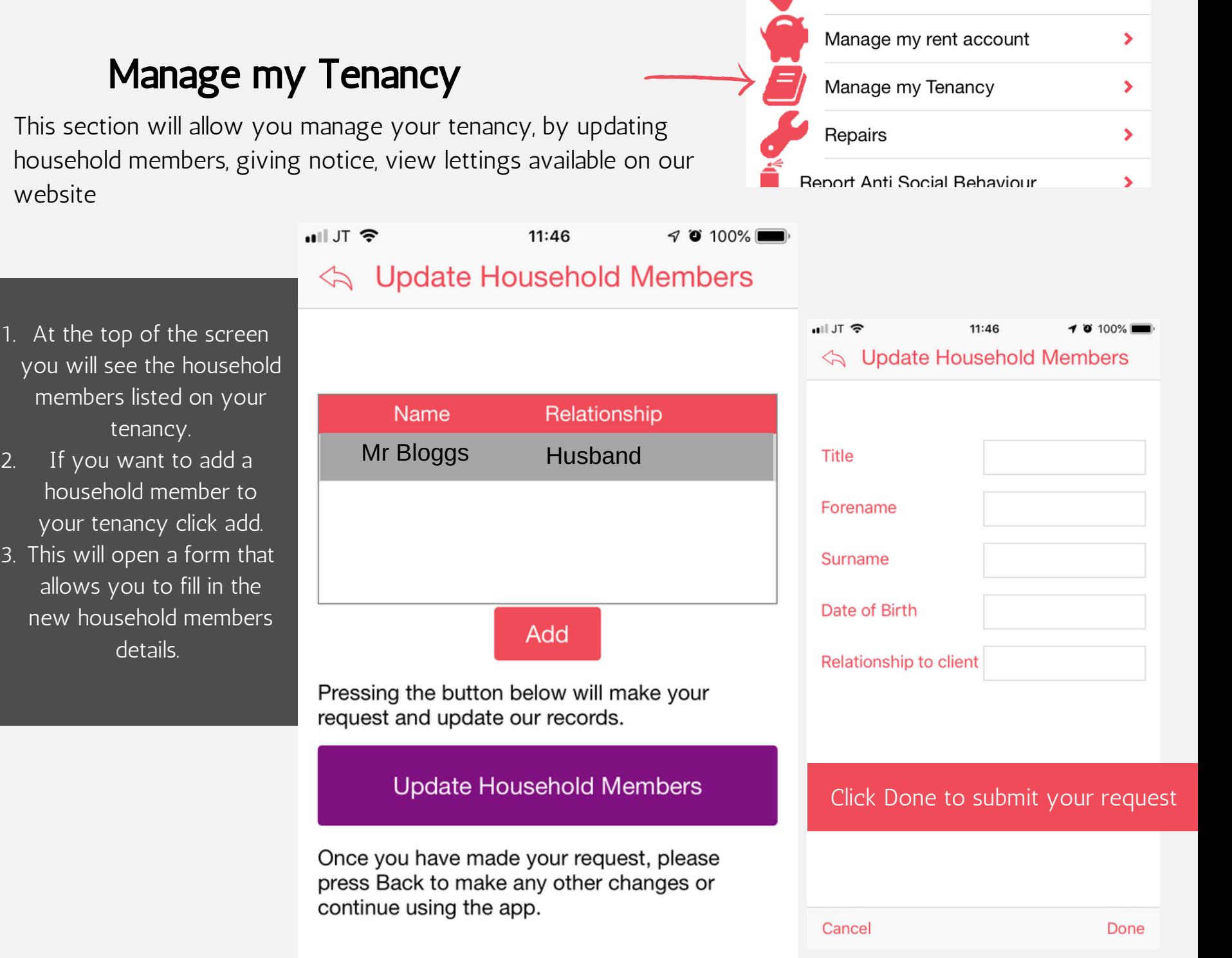

2.

### Manage my rent account ⋟ Manage my Tenancy Manage my Tenancy ▸ This section will allow you manage your tenancy, by updating Repairs  $\rightarrow$ household members, giving notice, view lettings available on our Report Anti Social Behaviour  $\blacktriangleright$ website  $-11JT$ 11:46  $-4$  0 100% **Give Notice** ヘブ **Current Address:** 1. If you wish to give notice the 24 Somewhere Gardens form will auto populate your address. St Helier You must let us know the date 2. **Jersey** you wish to terminate your tenancy and as much information JE6 8LB about your forwarding address and your contact details. 3. This will not end your tenancy on I hereby give notice to end my tenancy our system, it will generate a at the above address request that will be actioned by our team. 1st June 2019 4. Rent will continue be charged to My forwarding address is: you until the keys are returned. It is important that you check your rent balance when you return your keys Click Finish to submit your requestFinish

# Report Anti Social Behaviour

Repairs Ÿ Report Anti Social Behaviour  $\blacktriangleright$ 

**IVIAHAYG IIIY IGHAHUY** 

This section will allow you report any instances of anti social behaviour or provide an update on an existing case you have reported to us

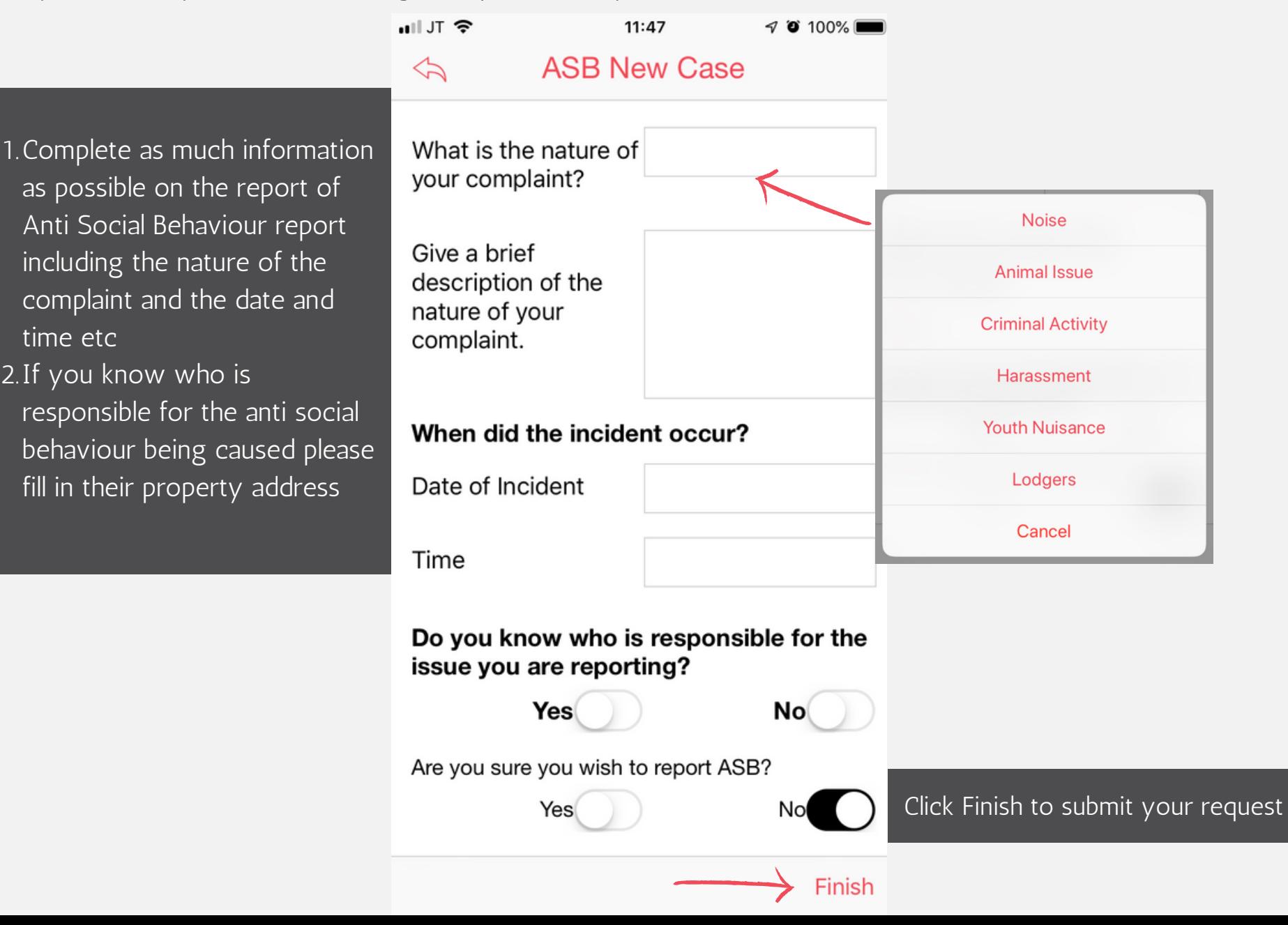

# My Contacts

Any request you make with us via the app, in person or by phone or email will be recorded as a record on our system as a contact. You'll be able to see a full list of your contacts and their status in the My Contacts section of the app.  $109$ 

이 JT 유  $11:53$ **My Contacts**  $\Leftrightarrow$ 

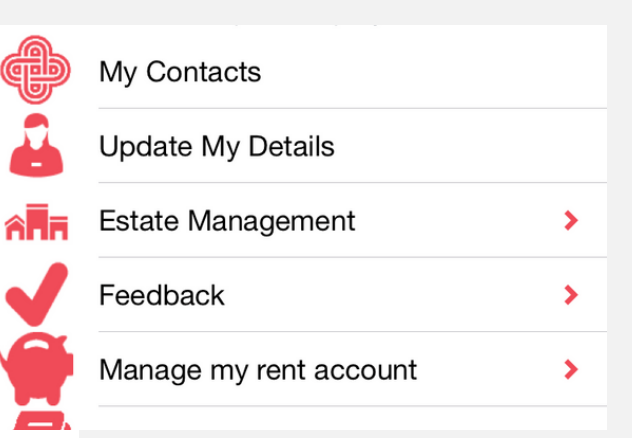

- All of your contacts will be 1. listed in date order with a subject classification.
- You highlight any of the contacts and click into it to view more information 2.

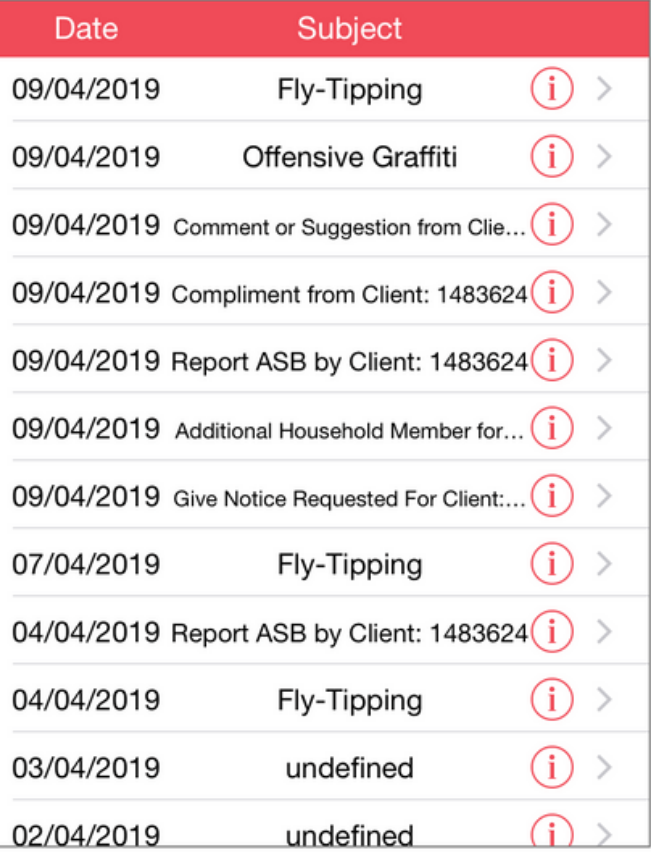

# My Contacts

Any request you make with us via the app, in person or by phone or email will be recorded as a record on our system as a contact. You'll be able to see a full list of your contacts and their status in the My Contacts section of the app.

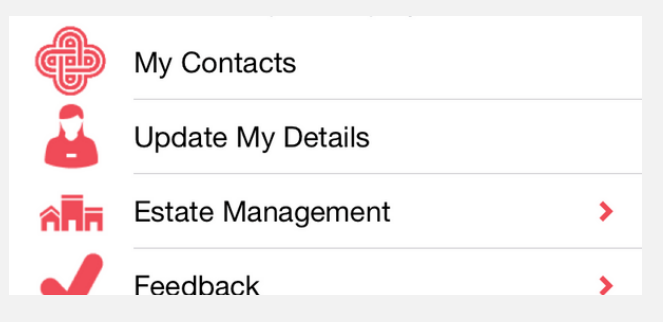

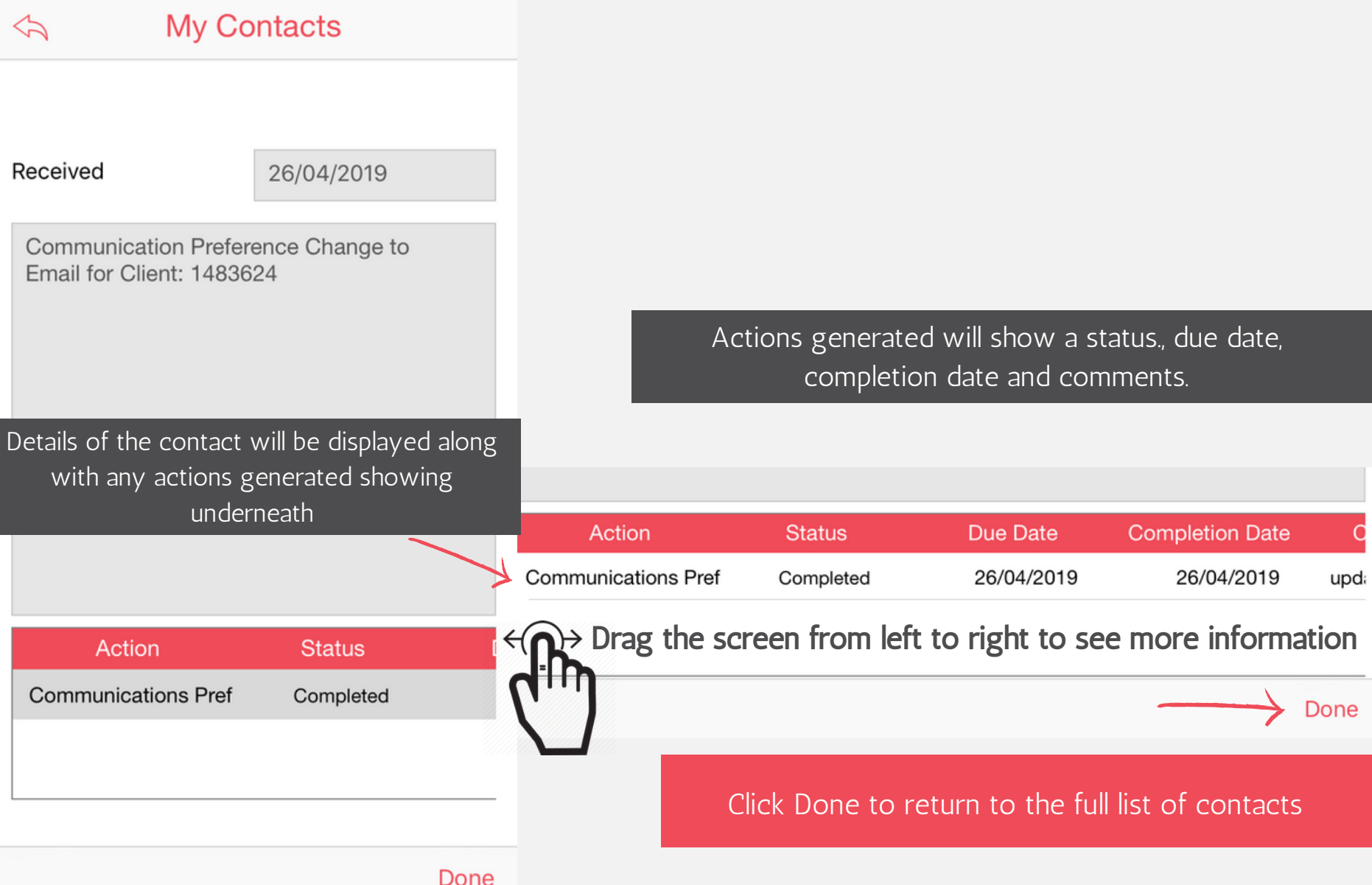